## **Data Sets**

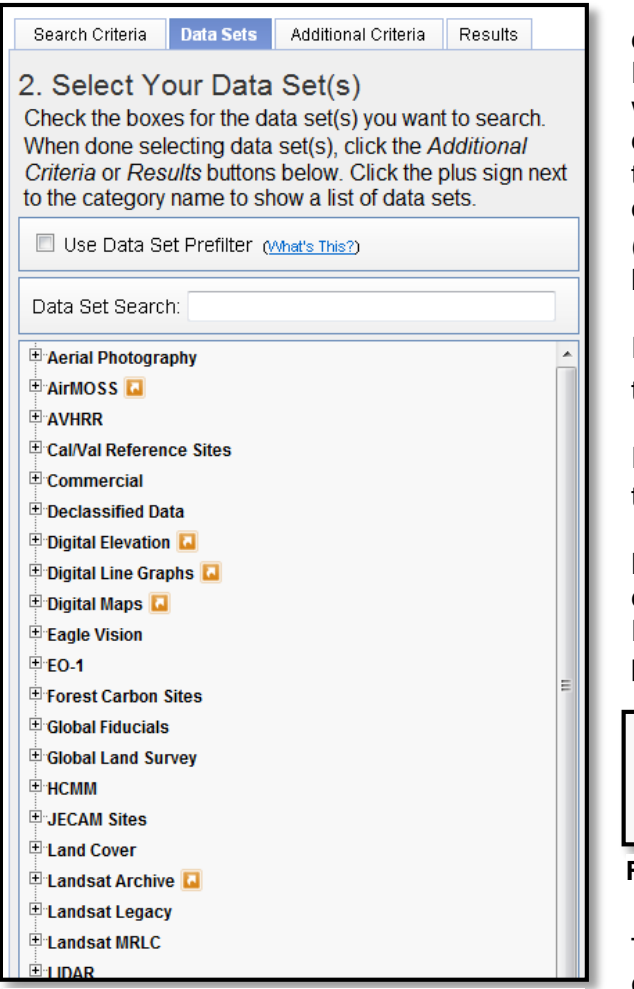

The 'Data Set' menu (Figure 1) categorizes datasets into similar data collections. EarthExplorer (EE) uses a dynamic tree menu with expandable/collapsible links for each major data category. Click the plus sign  $(\equiv)$  next to the category name to expand the list of datasets for that collection. Click the minus sign  $(\Box)$  next to the category name to collapse the list.

Information about a collection is identified with the 'Related Links' icon  $\left(\blacksquare\right)$ .

Information about each dataset is identified with the Information icon  $($ .

Moving the mouse pointer over a dataset displays a longer description of the Landsat ETM Scan Line Corrector Off (SLC\_off) (2003 present.

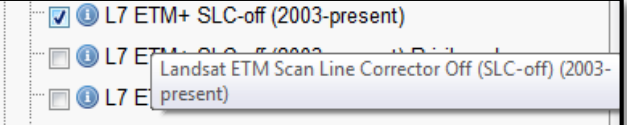

**Figure 2 – Data Figure Set Mouse Over**

The coverage map icon  $\mathbb{E}$  displays the coverage area for the data set on the Google interface map.

> The majority of the datasets are available for download from the United States Geological Survey (USGS) at no cost. A minimal fee is required for on-demand ordering of aerial & declass.

**Figure 1 - Data Set List**

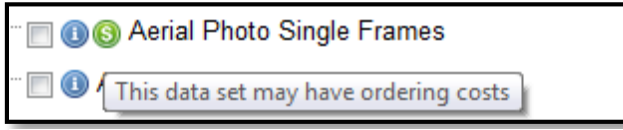

**Figure 3 - Data Set Cost Identification**

These datasets are identified with a dollar sign icon  $\left( \bigodot \right)$  (Figure 3).

**Data Set Prefilter** - Select the Data Set Prefilter option to filter any datasets that do not match a

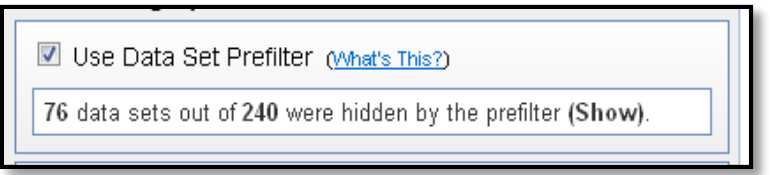

user's search criteria (Figure 4). Apply the prefilter to narrow the list of datasets to include only those based on the area of interest, date range, and months selected on the Search Criteria tab.

**Figure 4 - Data Set Prefilter**

The prefilter does not guarantee results for the defined search criteria.

The 'Clear All Selected' Clear All Selected button will unselect all datasets that were selected.

After selecting a dataset, click the 'Additional Criteria' tab to refine the search results based on criteria specific to the collection, or click the 'Results' tab to execute the search and view the results for the criteria entered.